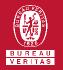

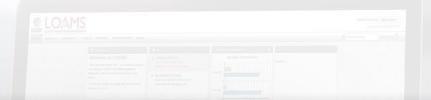

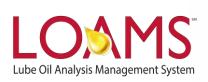

# **Quick Start Guide**

Labels (Electronic E Labels)

### **E-Labels**

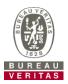

- ► Learn How To:
- 1. Create Labels Online
- 2. Modify & Track Labels
- 3. Review Sample Submitted History

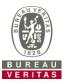

#### **Step One: Select Component(s)**

You get directed to the labels wizard when you click the labels tab. There are two steps to create a label: Select Component(s) and Label(s) Details. In step one, you can add components by selecting the magnifying box.

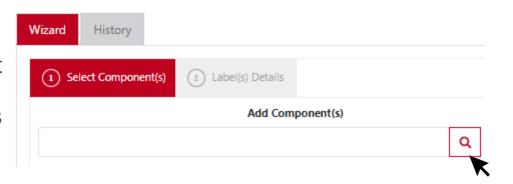

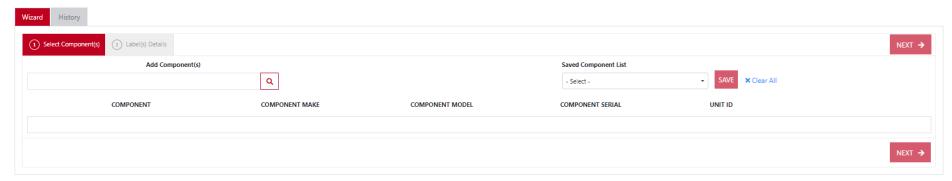

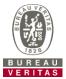

#### **Step One: Select Component(s)**

Once you select the magnifying box to add component(s), you can search by customer name, worksite, unit ID, unit serial number, component type, component serial number, and component make/model. Once you find the correct component, select the check box and press OK. After that, press next to move to the second step in the label process.

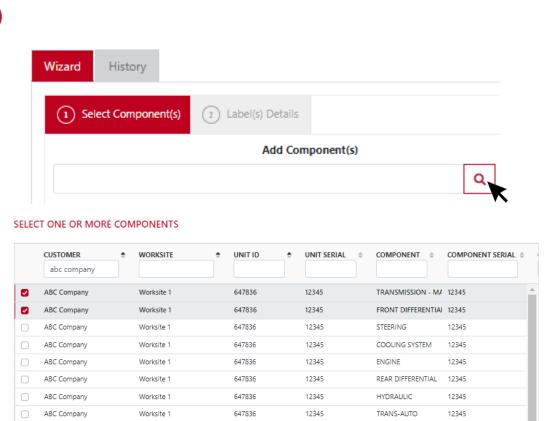

834713

834713

DIFFERENTIAL

**ENGINE** 

ABC Company

ABC Company

Showing 10 rows

Worksite 1

Worksite 1

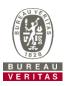

#### Step Two: Label(s) Details

Here you can add the sampled date, unit age information and lube information. Anything that is highlighted in blue is required to submit a label. As a note, you can leave the tracking number field blank as a tracking number will get assigned once you submit the sample information.

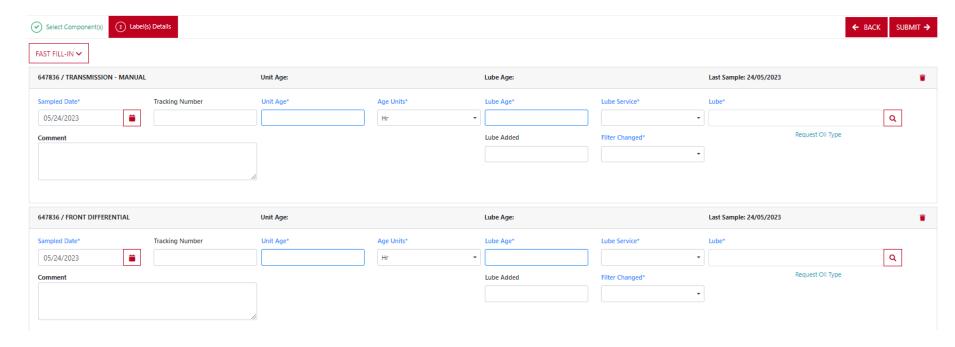

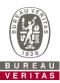

#### Step Two: Label(s) Details

You can also use the fast fill-in to save time when submitting multiple samples. Click on the fast fill-in icon. You can enter data for as many fields as you want. Once you are done, press apply and notice the data appears for the samples below.

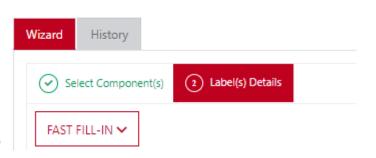

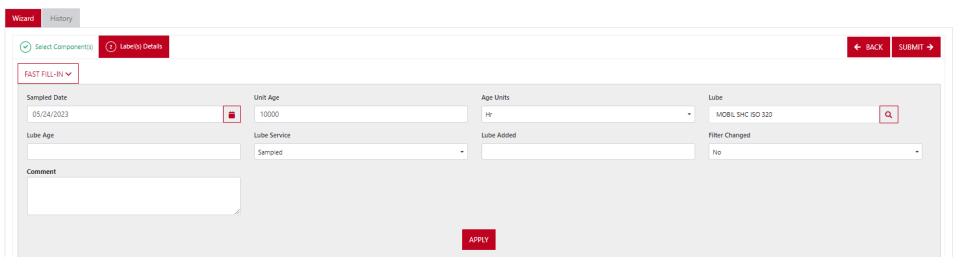

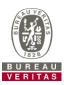

#### Step Two: Label(s) Details

After all of the required data is entered, press submit. A pop-up screen will appear letting you know that the tracking numbers are automatically generated. Once you press "OK" you will be taken to the history tab. The samples that were submitted will be automatically checked off to make printing labels easier.

#### INFORMATION

×

There are samples that do not have tracking numbers. Tracking numbers will be automatically generated.

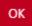

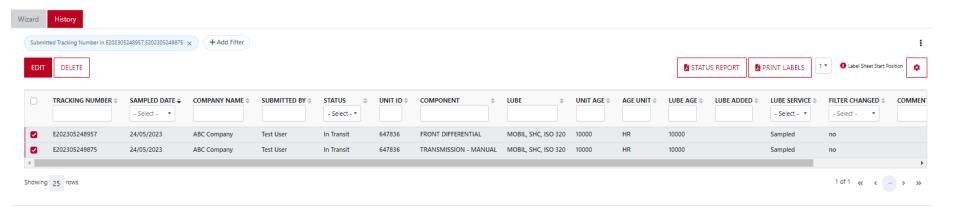

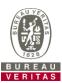

#### **Printing Labels**

Click the print labels icon to generate the labels. A new tab will pop up with the labels.

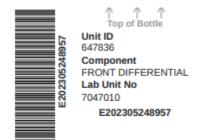

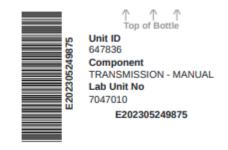

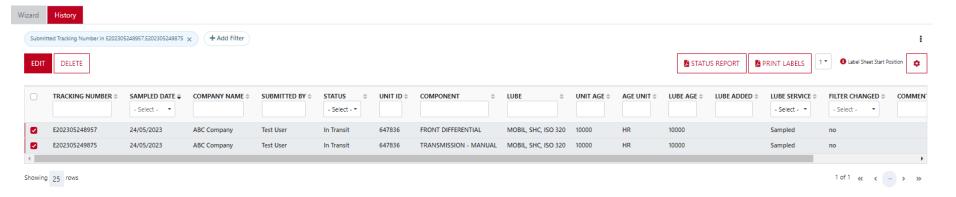

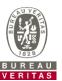

### **Printing Labels**

You can print the labels and stick them onto you sample to send to the lab.

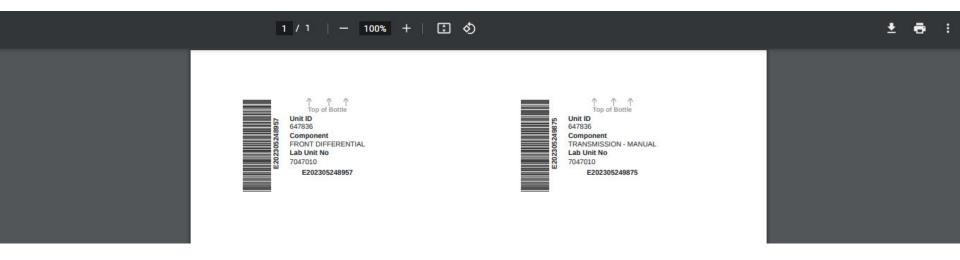

### Label Do's and Don't's

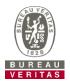

### Label Do's

- Fill out labels completely and correctly -Missing information reduces the accuracy of used oil analysis reporting
- Affix label to the bottle correctly
- The barcode should be vertical
- Make sure the lid is on securely

#### Label Dont's

- Do not use a label for more than one sample
- Do not write on labels If you need to make changes you can do so as long as it has not been received by the lab

## **Filter History**

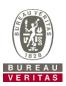

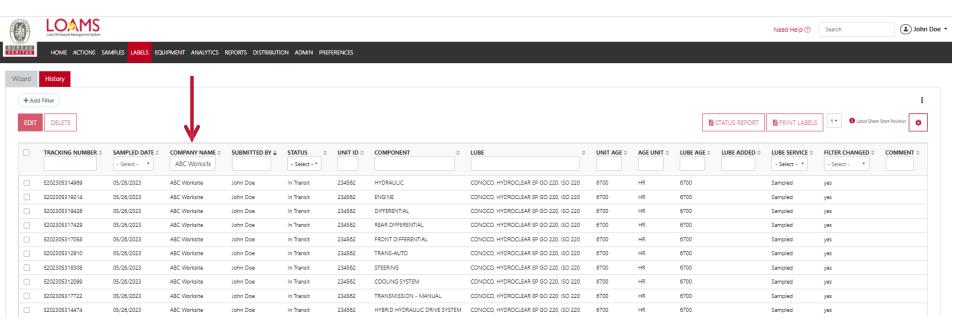

The *Filter History* link lets you search for previously submitted samples. You can filter by tracking number, company name, submitted by, unit ID, status and more.

## **Tracking a Sample**

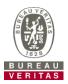

|                    |                 |                 |                 | STATUS       |
|--------------------|-----------------|-----------------|-----------------|--------------|
| TRACKING NUMBER \$ | SAMPLED DATE \$ | COMPANY NAME \$ | SUBMITTED BY \$ | - Select - * |
|                    | - Select - *    | ABC Worksite    |                 | In Transit   |
| E202305314969      | 05/26/2023      | ABC Worksite    | John Doe        | In Progress  |
| E202305319214      | 05/26/2023      | ABC Worksite    | John Doe        | Complete     |
| E00000E04040E      | AE 102 10000    | ARCHI LA        |                 | Canceled     |
|                    |                 |                 |                 | Unknown      |

You can track a sample by viewing the *Status*. There are five different status options that will display:

*In Transit* – This sample has not been received by the lab

**In Progress** - This sample has been received by the lab and is processing

**Complete** – The sample is complete – click the link to view the report

**Cancelled** - This sample has been cancelled after getting registered

**Unknown** – Unknown status

## **Modify/Delete a Label**

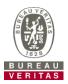

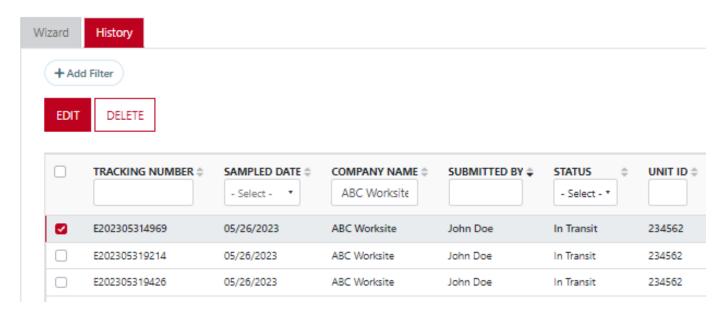

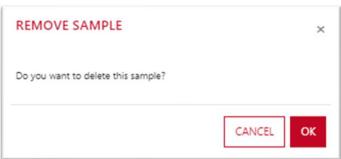

You can modify or delete information on a label as long as the sample status says "*In Transit*". To do so, find the label and click the check box on the right. Once the label has been selected, then click "Delete". Another window will pop up and select "OK".

### **Status Report**

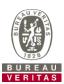

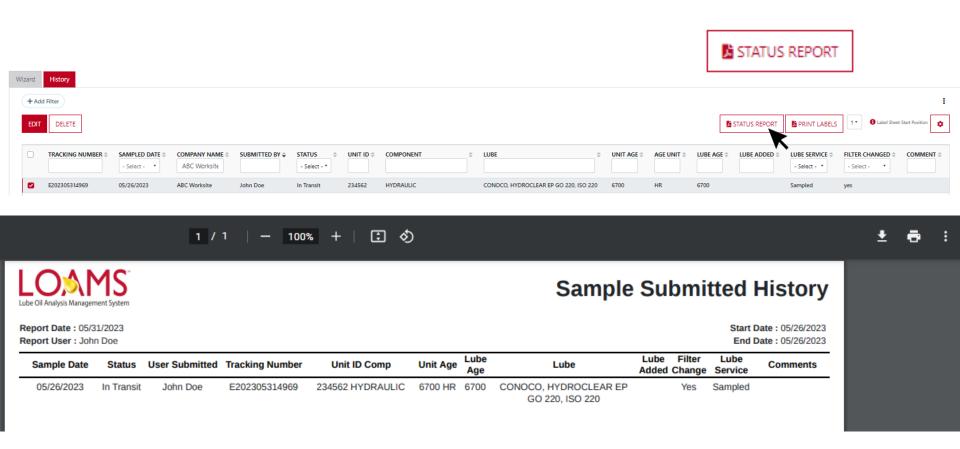

The *Status Report* button lets you generate a printable PDF report of recent samples that were submitted. To print a report, select the checkboxes next to the label(s) you would like to print and click *Status Report*. A new window will open up with your report.

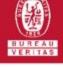

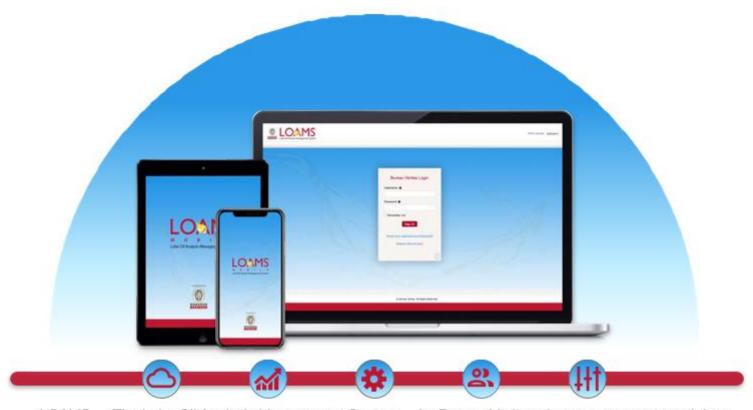

LOAMS — The Lube Oil Analysis Management System — by Bureau Veritas gives you access to real-time oil analysis data from your computer, tablet or mobile device. LOAMS is:

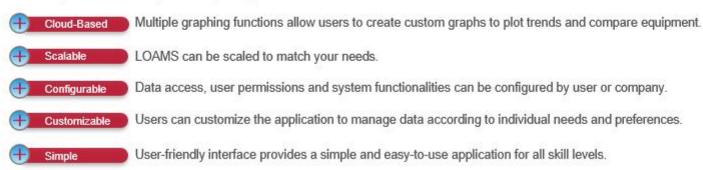

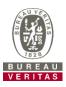

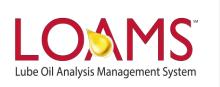

#### LOAMS SUPPORT DESK

**Phone:** 1.800.655.4473

Email: LOAMS@us.bureauveritas.com